# Guide til din nye @friluftsraadet.dk-mail

# Kære lokalbestyrelsesmedlem

For at gøre det lokale arbejde mere overskueligt og samtidig give dig en tydelig Friluftsrådsidentitet i kommunikationen med myndigheder, lokale foreninger, andre frivillige mv., samt for at leve op til de gældende GDPR-regler, har vi nu oprettet en personlig @friluftsraadet.dk-adresse til dig. Mailen er personlig, og du skal altid bruge den, når du sender mails i forbindelse dit frivillige arbejde i Friluftsrådet.

I denne guide vil vi hjælpe dig til at komme godt i gang, og vi håber, at den dækker de fleste af de spørgsmål, der kan opstå i opstartsfasen. Desuden sidder vi i sekretariatet klar til at hjælpe dig, så skriv eller ring endelig hvis du får brug for det.

God fornøjelse med din nye @friluftsraadet.dk-adresse.

Med venlig hilsen,

Lokalteamet i Friluftsrådet

# Hvordan logger jeg på?

Du logger på din mail via linket her: <http://webmail.friluftsraadet.dk/>

Når du er inde på "log på" siden, indtaster du den udleverede e-mail-adresse, hvorefter du klikker "Næste".

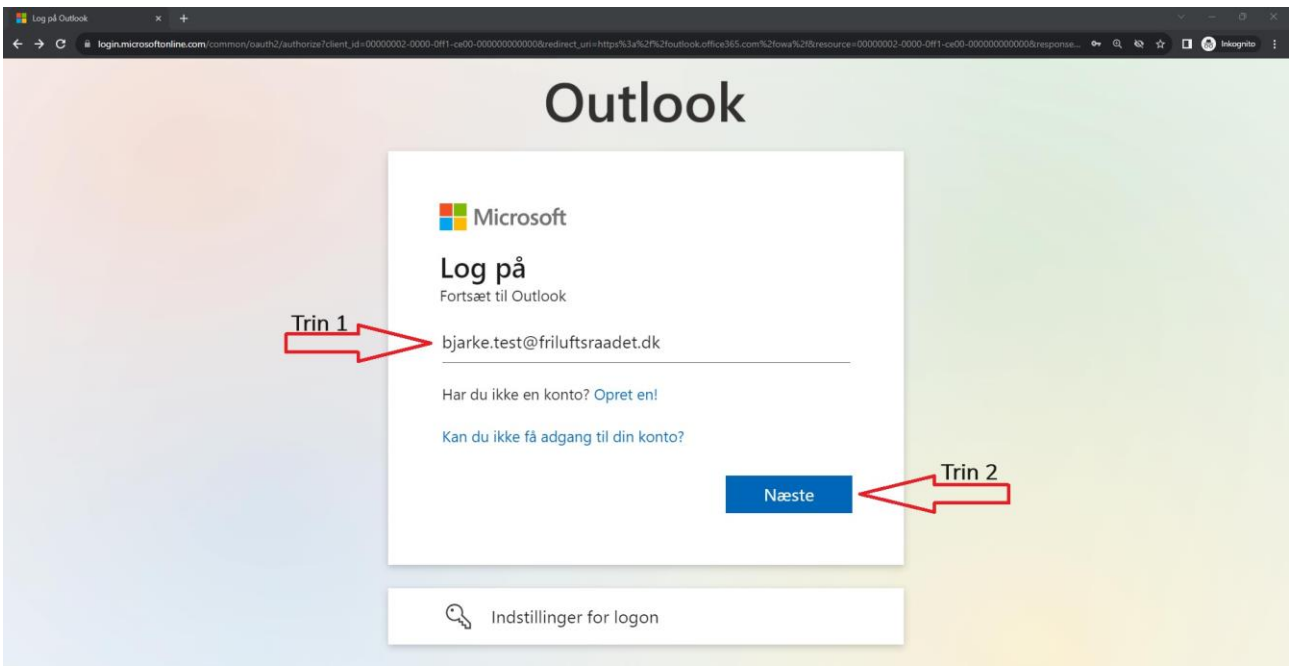

Herefter bliver du ledt over på en side, hvor du skal skrive dit udleverede kodeord. Efter du har skrevet kodeordet ind, skal du trykke på "Log på".

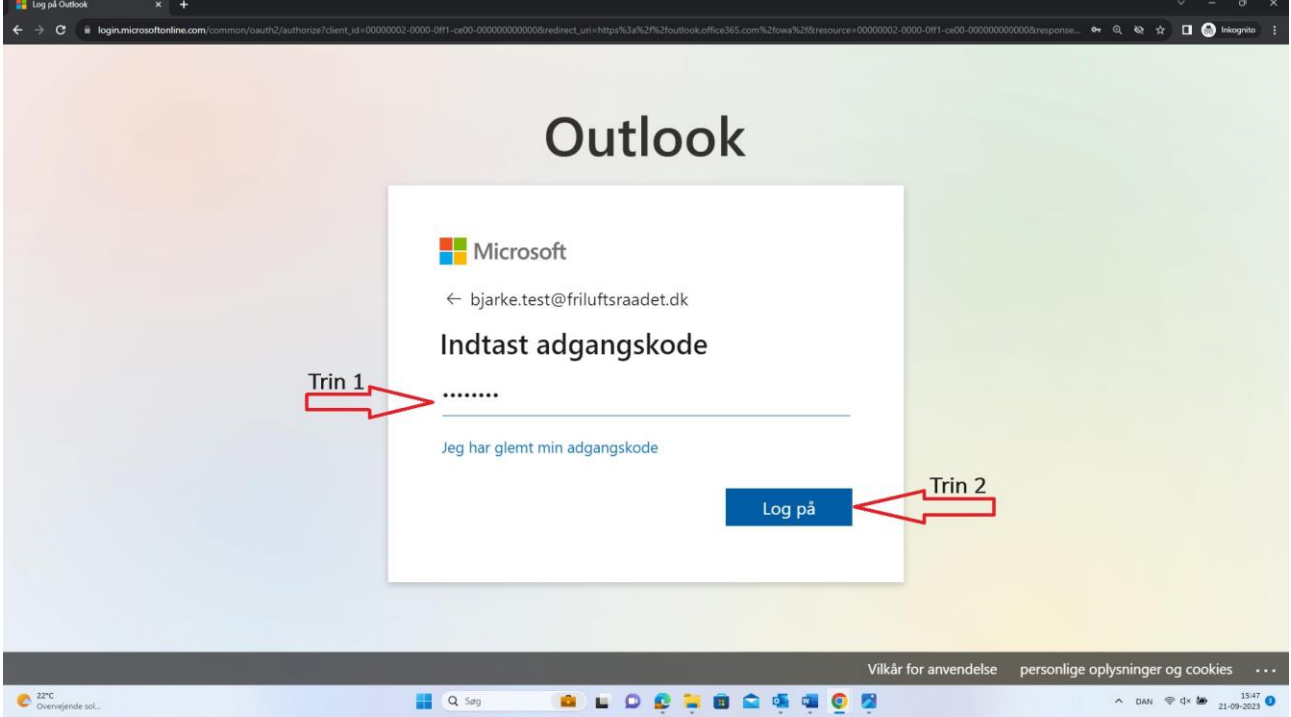

Når du logger ind første gang, bliver du bedt om at oprette en ny kode. Det er din personlige kode, og du bestemmer derfor selv, hvordan den skal udformes. Den skal dog minimum bestå af otte tegn og indeholde både store og små bogstaver samt tal.

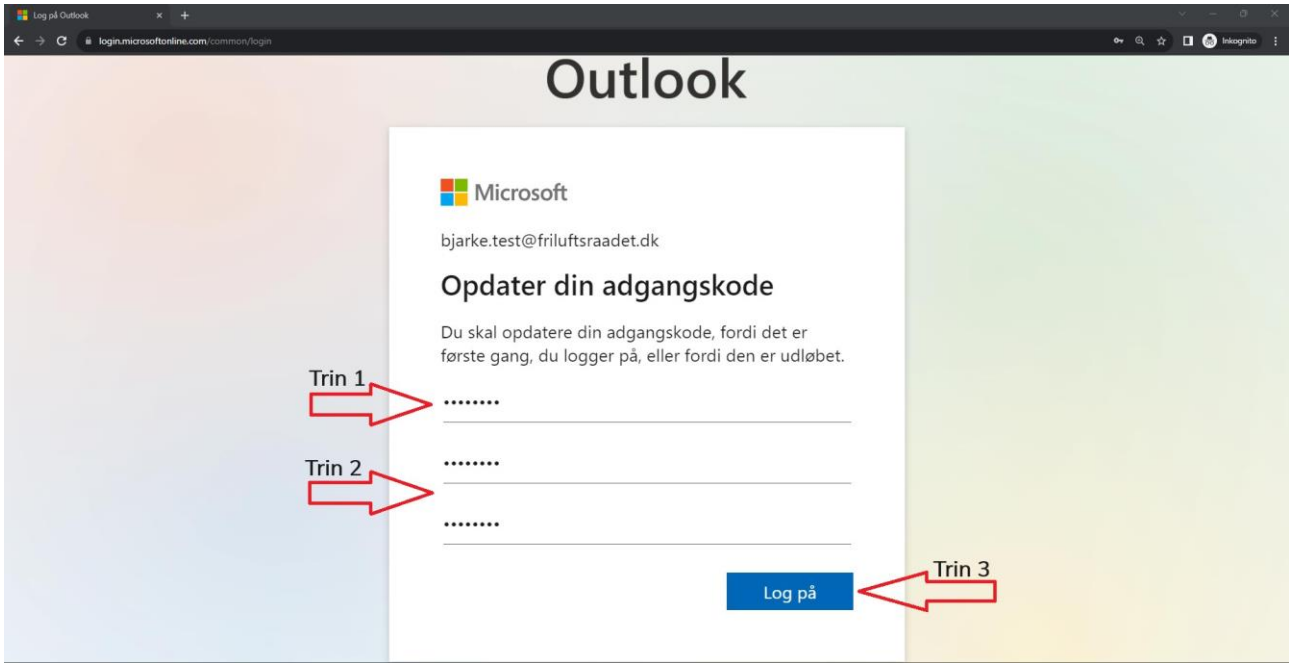

Når du logger på første gang, vil du blive bedt om yderligere oplysninger, her skal du bare klikke på "Næste".

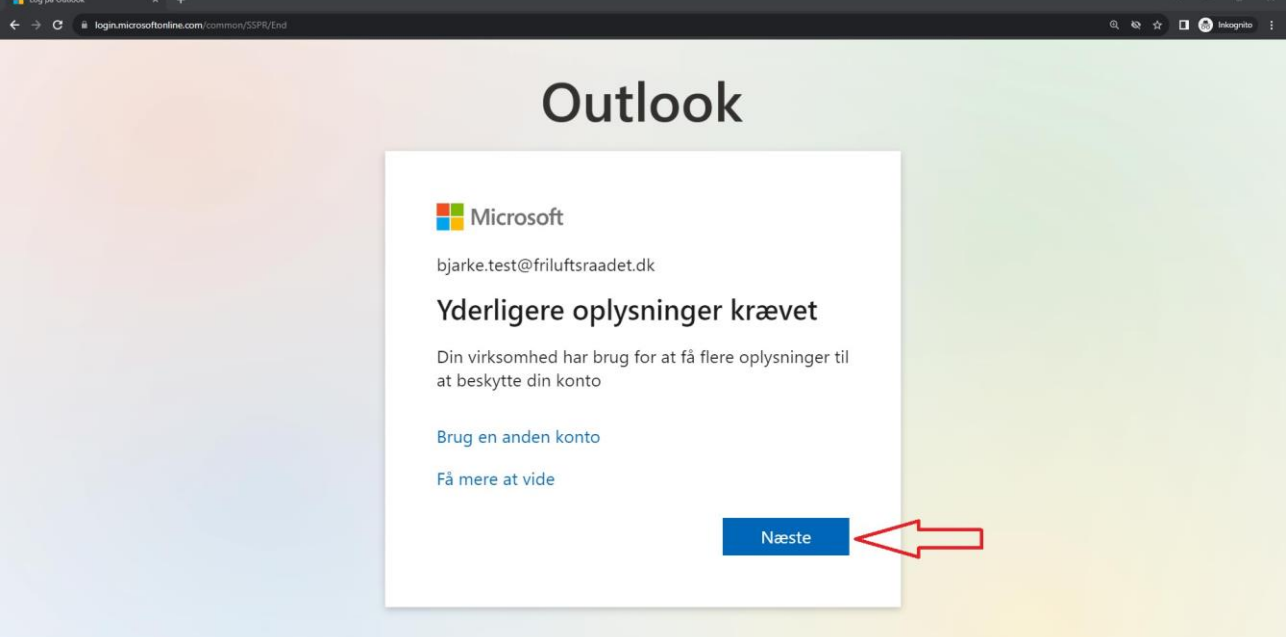

I tilfælde af, at du senere glemmer dit kodeord, skal du tilknytte et telefonnummer til din mail, når du logger ind første gang. På den måde kan du selv oprette et nyt kodeord efterfølgende.

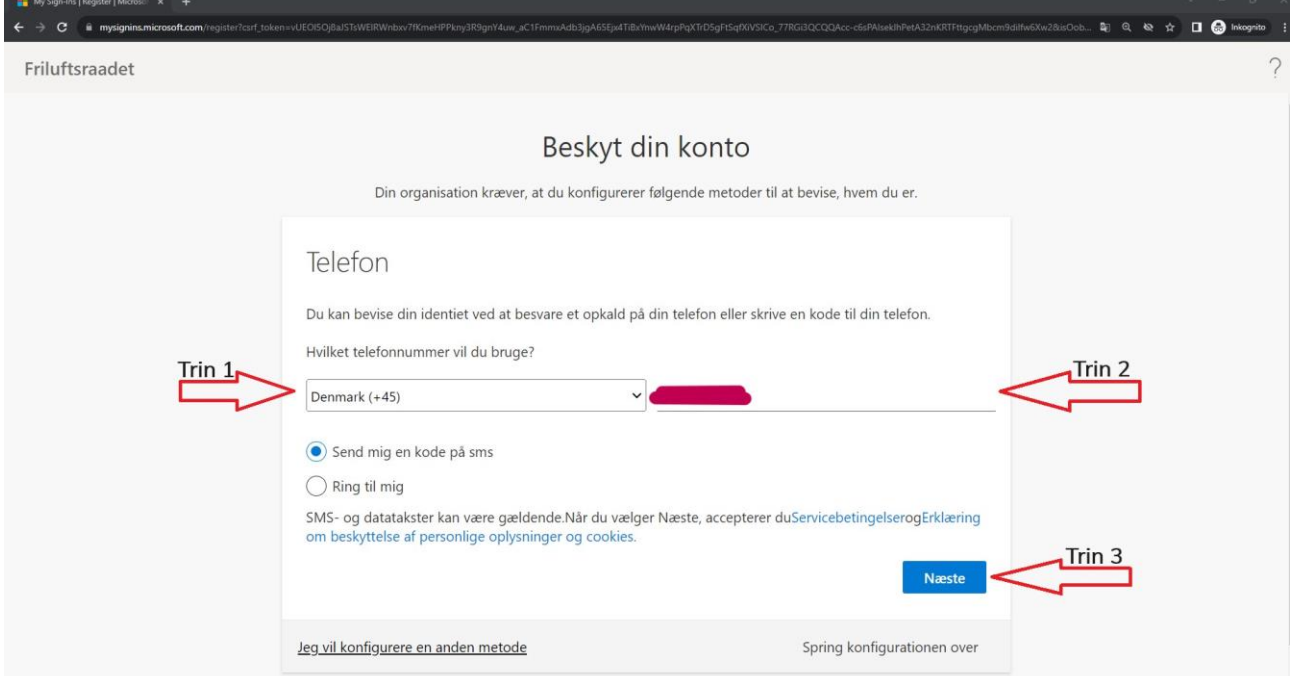

Når du har klikket på "log på", åbner din nye Outlook-forside på skærmen.

#### Automatisk videresendelse af post

Af hensyn til GRPD-reglerne, må du ikke oprette automatisk videresendelse af post til hverken din eller andres private mails. Du kan dog nemt tilføje din nye konto hvis du allerede bruger Outlook, så du slipper for at logge dig på flere steder, se vejledningen herunder.

#### Hvis du vil tilføje din Friluftsrådet-Outlook til en eksisterende konto

Hvis du allerede bruger Outlook, kan du nemt tilføje den nye mail ved at klikke på cirklen med dine initialer oppe i højre hjørne af din skærm.

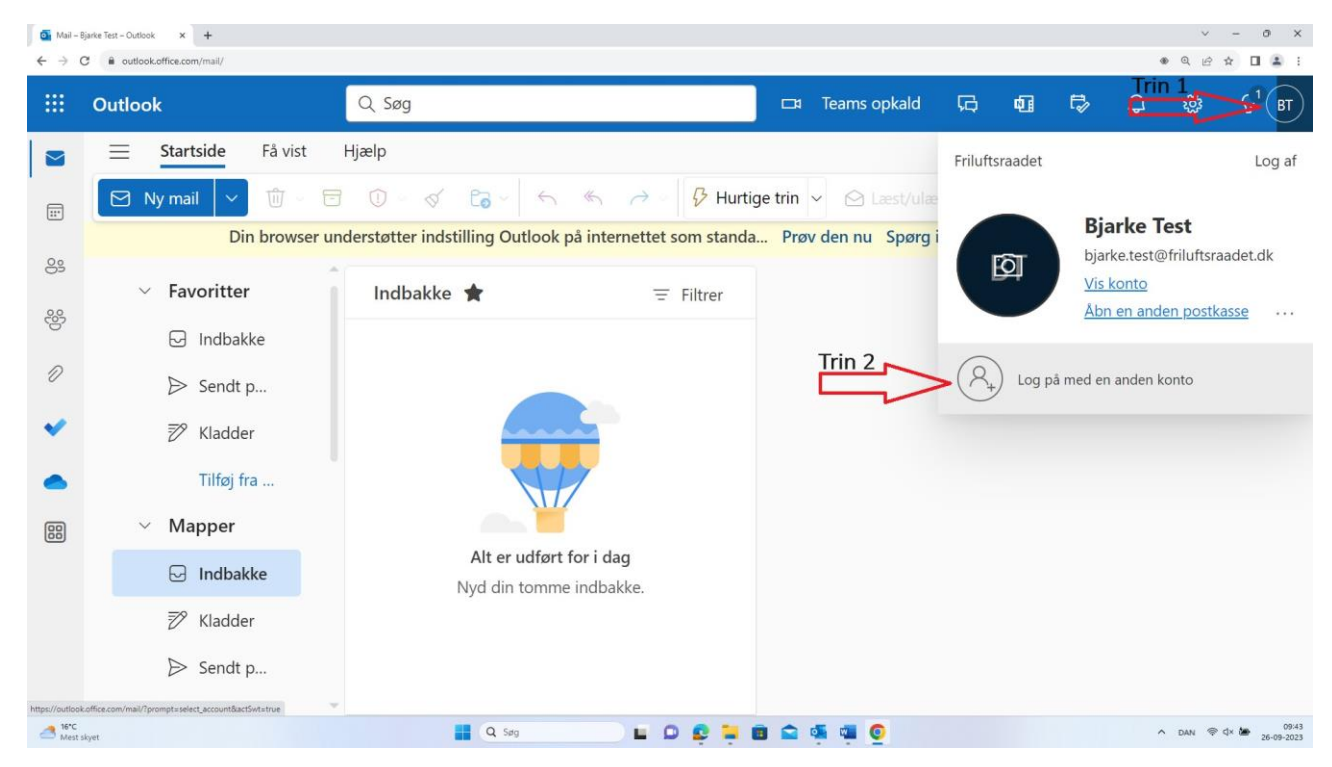

Derefter skal du klikke på "brug en anden konto".

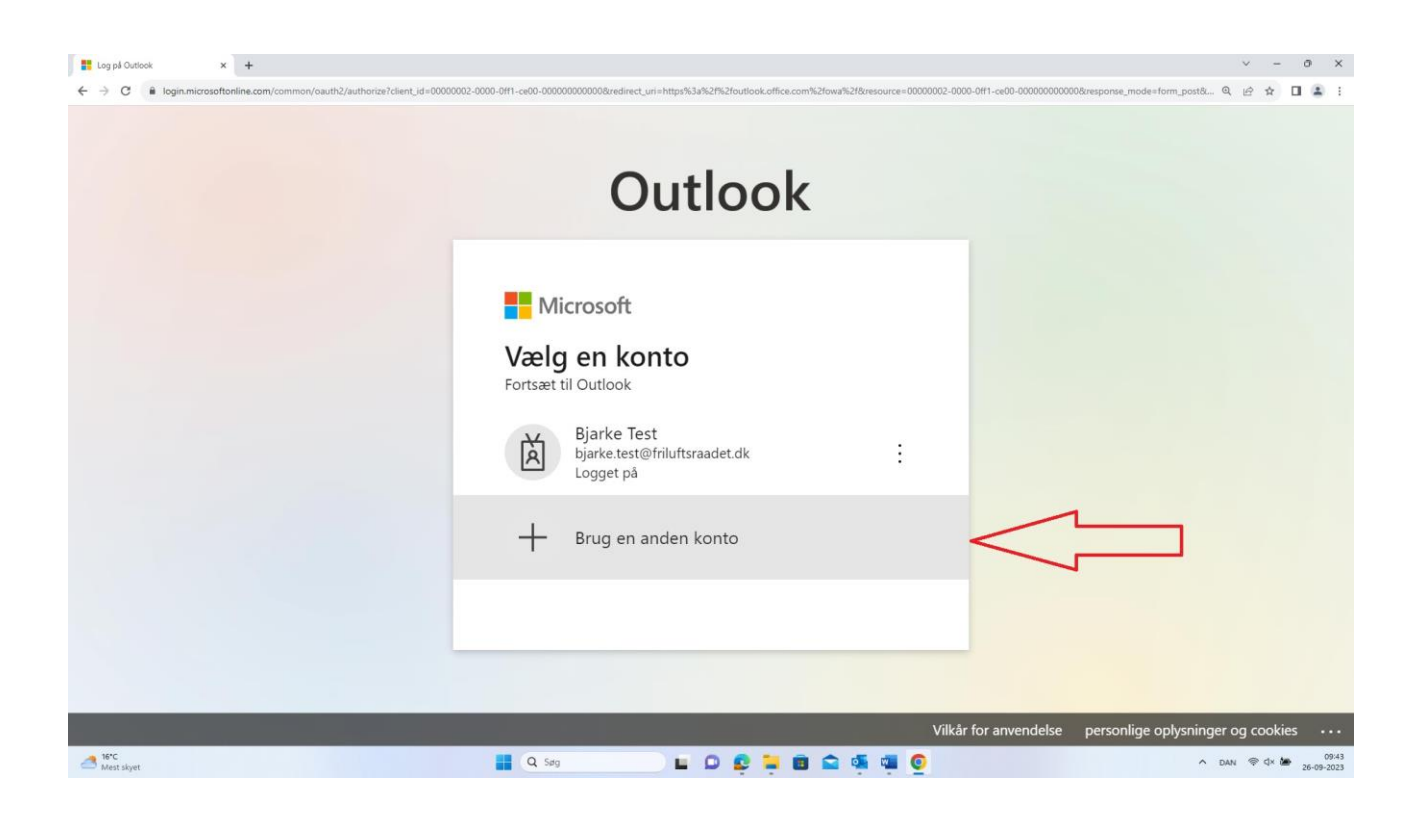

Derudover har man som kommunekoordinator adgang til den nye kommune-postkasse for den kommune, hvor man er koordinator. Denne postkasse skal tilføjes manuelt, som det fremgår af guiden herunder.

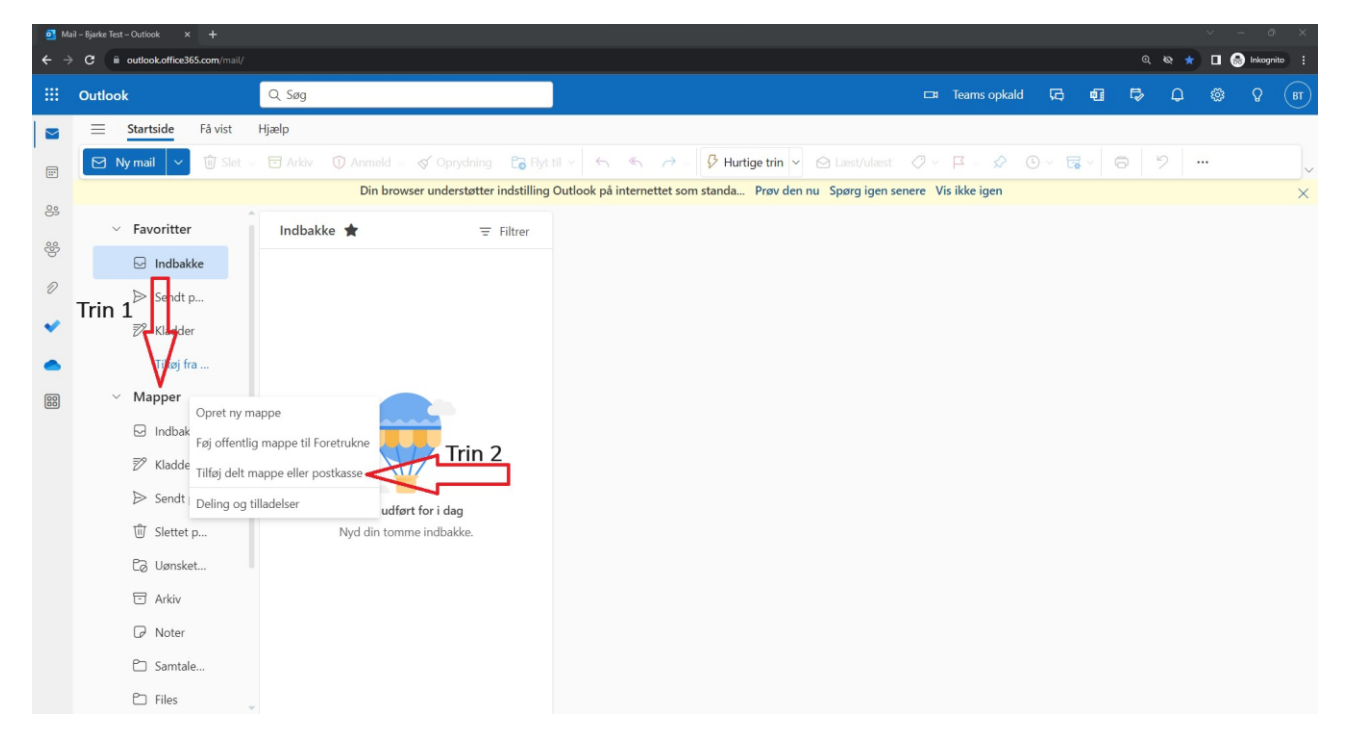

Derefter skal man søge efter den postkasse, man gerne vil have adgang til. De nye postkasser er alle navngivet: Friluftsrådet \*kommunes navn\* Kommune. Her er f.eks. postkassen for Billund

#### kommune.

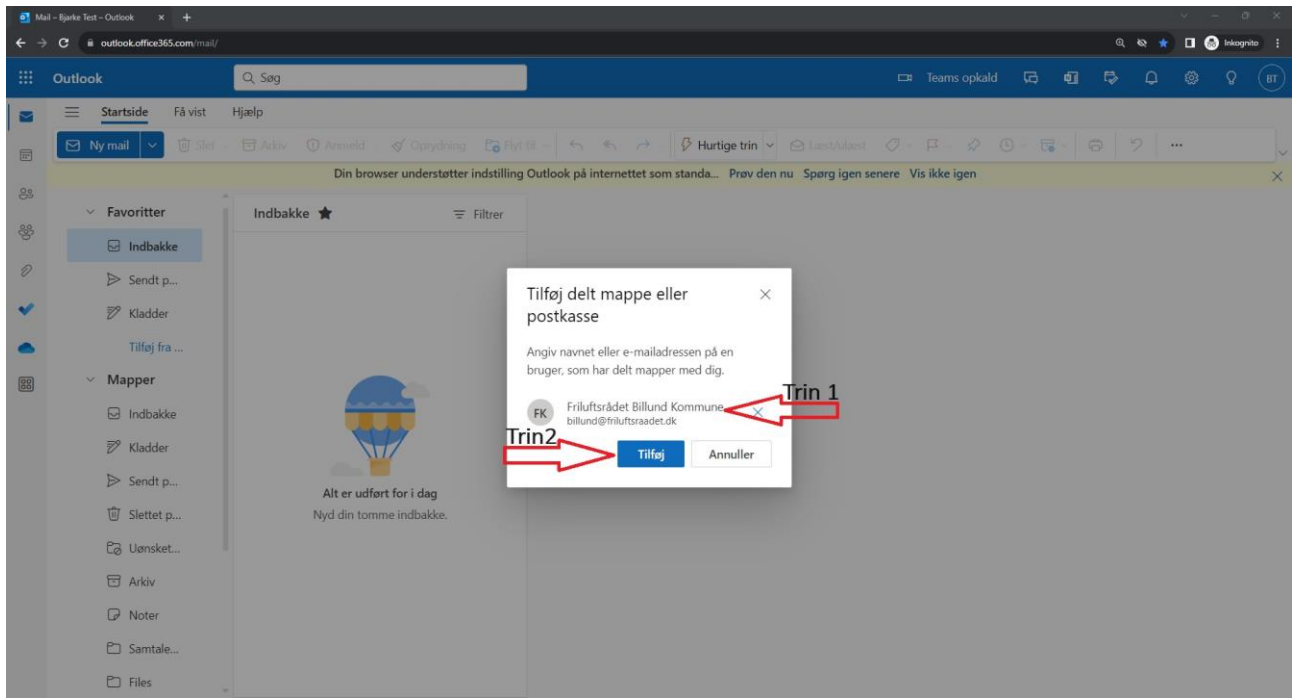

Man har kun adgang til de postkasser, som man har fået tildelt af en administrator, men hvis man mangler adgang til en relevant postkasse, skal man kontakte sekretariatet.

I denne postkasse vil man finde al den kommunale post, som man hidtil har modtaget igennem den gamle mailboks, dog med den gevinst, at man kun vil modtage den post, som vedrører ens "egen" kommune.

#### Hvis du vil tilføje en anden konto til din Friluftsrådet-Outlook

Hvis du allerede har en Outlook konto, som du gerne vil tilføje, eller hvis du vil tilføje en kommune-postkasse, skal du gøre følgende. Tryk på Office-ikonet oppe i venstre hjørne, og klik derefter på konvolut-ikonet med det lille plus.

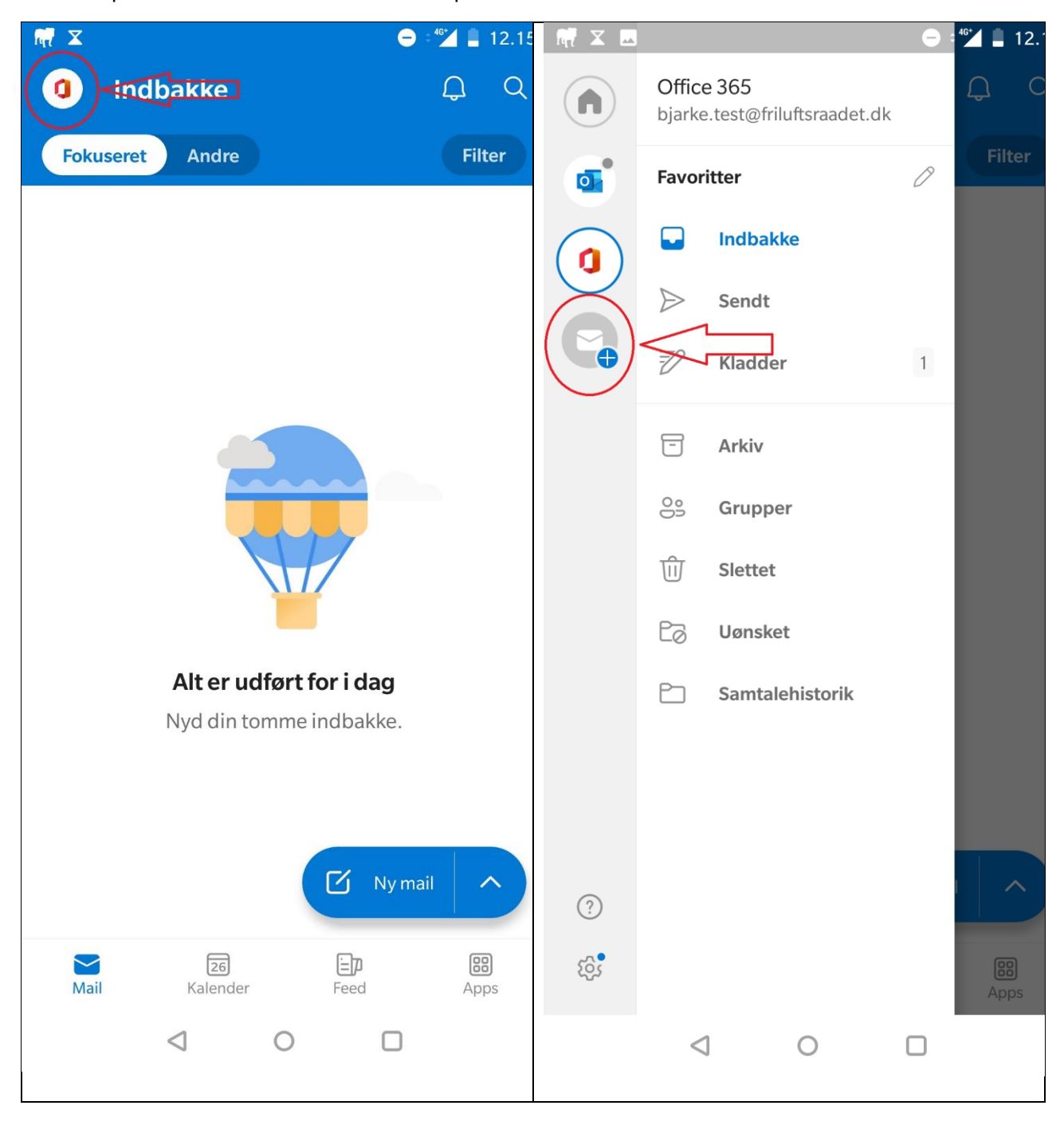

Nu får du muligheden for enten at tilføje en delt postkasse, eller en konto, fx din private mail. Derefter bliver du ledt til en side, hvor du skal skrive mail-adresse, og eventuelt kodeord.

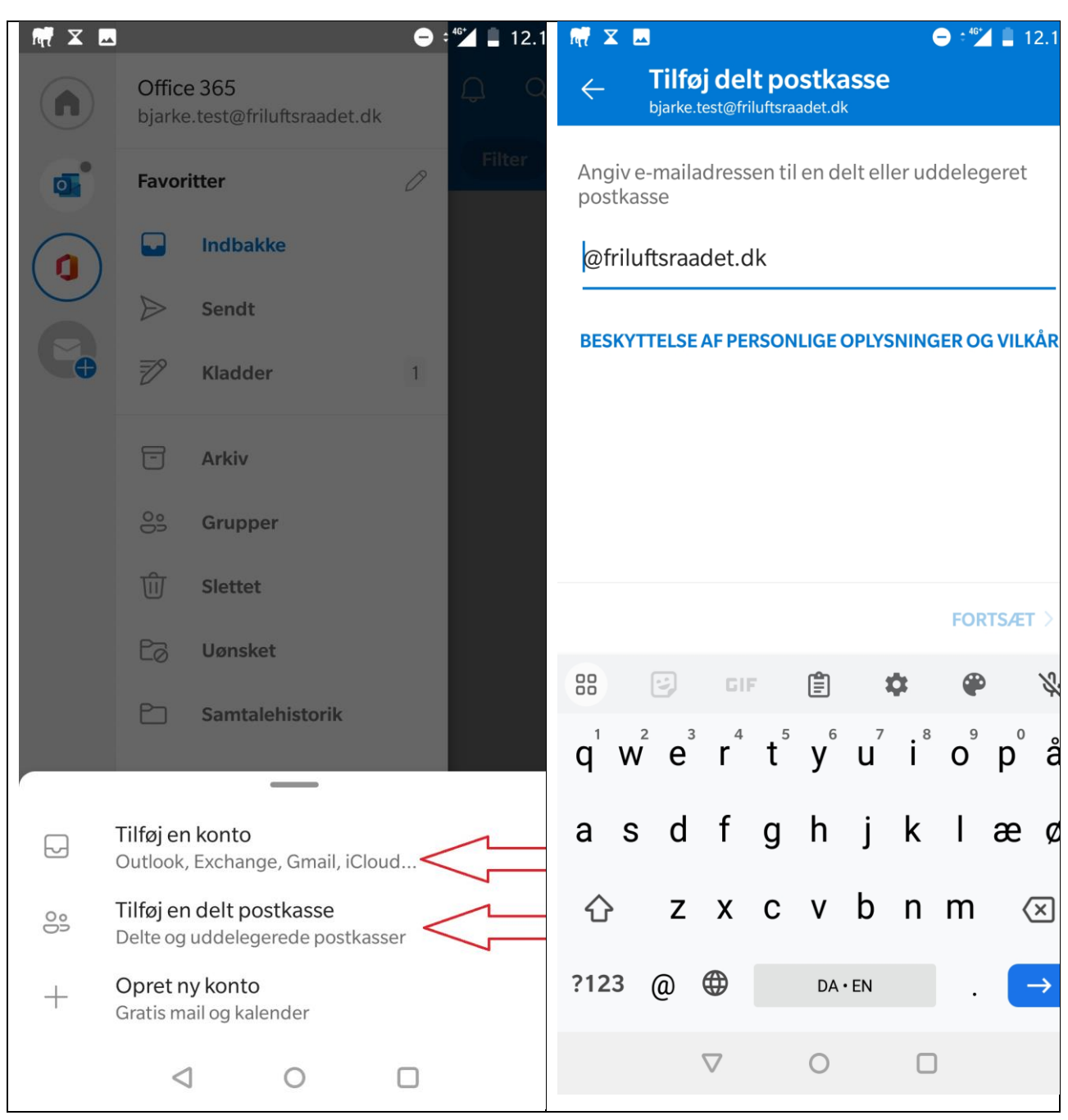

Nu dukker din postkasse eller mail op til venstre sammen med din nye friluftsrådet mail.

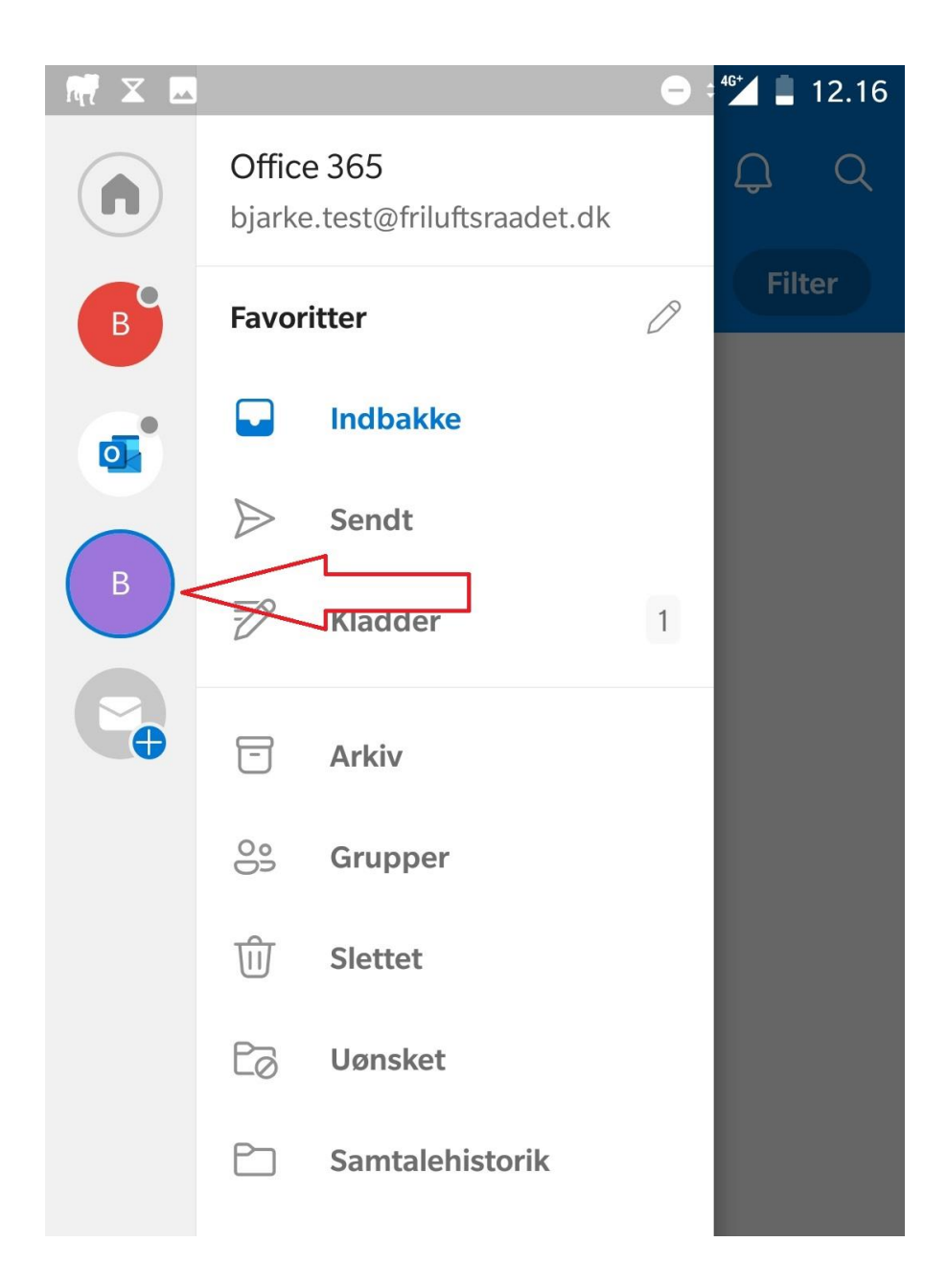

#### Signatur på mails

Det er vigtigt, at du opretter en signatur, så modtagere kan se hvilken rolle, du har i Friluftsrådet. For at oprette en signatur i Outlook, skal du klikke på "Få vist" knappen, som er øverst til venstre på din skærm, hvorefter du skal klippe på "Visning af indstillinger".

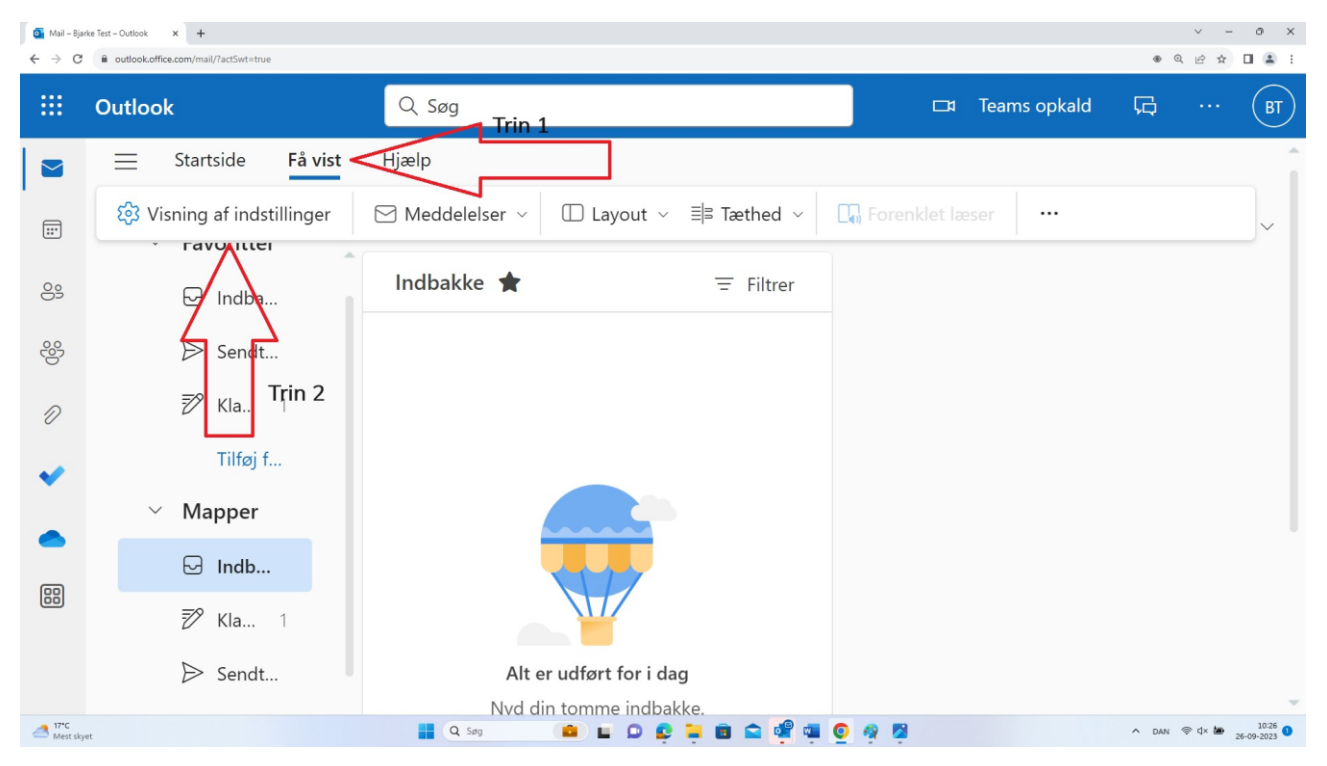

Der bliver nu åbnet en side, hvor du kan ændre indstillingerne for din Outlook. Inde på denne side skal du klikke på "Skriv og svar", hvorinde du kan oprette og ændre signaturer.

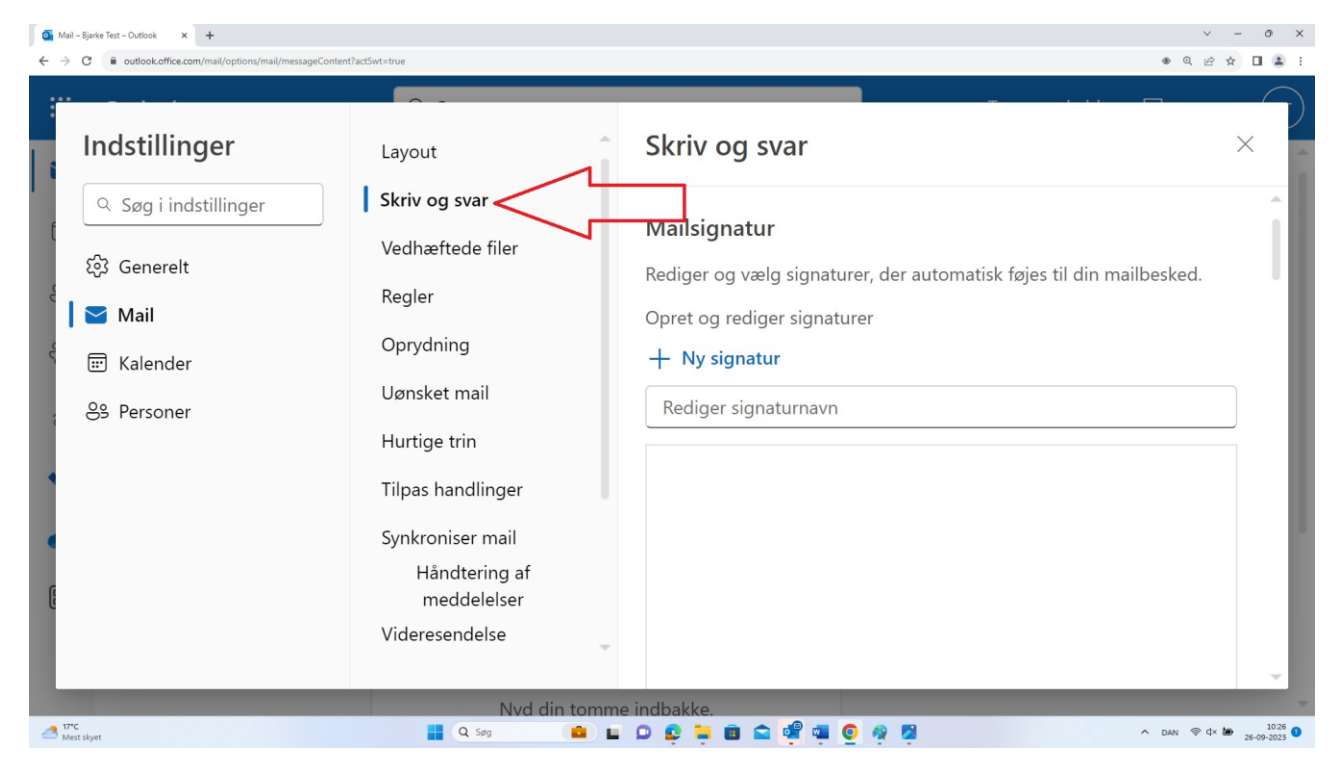

Her kan du kopiere teksten herunder ind, rette til dine egne oplysninger og gemme:

#### Bestyrelsesmedlem

---

Kommunekoordinator/Formand/Specialpost Friluftsrådet XXX (f.eks. Friluftsrådet Vendsyssel)

Direkte telefon: XXX (kan udelades) E-mail: XXX @friluftsraadet.dk

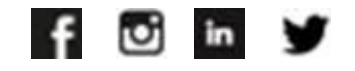

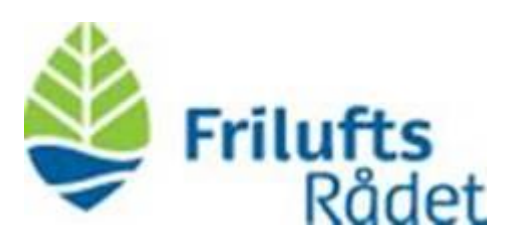

Friluftsrådet er en paraplyorganisation for over 80 medlemsorganisationer, som varetager det samlede friluftslivs interesser. Vi inspirerer danskerne til mere friluftsliv og forbedrer muligheder og vilkår for frilufts- og naturoplevelser - i en rig natur på et bæredygtigt grundlag. Læs mere på [www.friluftsraadet.dk](http://www.friluftsraadet.dk/)

---

#### Brug din nye mail på mobiltelefonen

Da din konto er en Microsoft 365 Business Basic konto, og ikke en normal Microsoft konto, vil du måske opdage, at du ikke kan logge ind på Outlook på telefonen som du plejer. Dette skyldes en begrænsning i Business Basic kontoen, og det betyder, at du skal anvende nedenstående guide, hvis du ønsker at benytte din nye e-mail på mobiltelefonen.

Først skal du hente den app, som hedder Microsoft Outlook. Har du en ældre mobil, er appen muligvis ikke længere understøttet, og fremgår derfor ikke i din App Store/Play Butik. Hvis dette er tilfældet, skal du anvende en browser (fx Safari eller Google Chrome) til at finde appen frem, hvorefter den kan hentes.

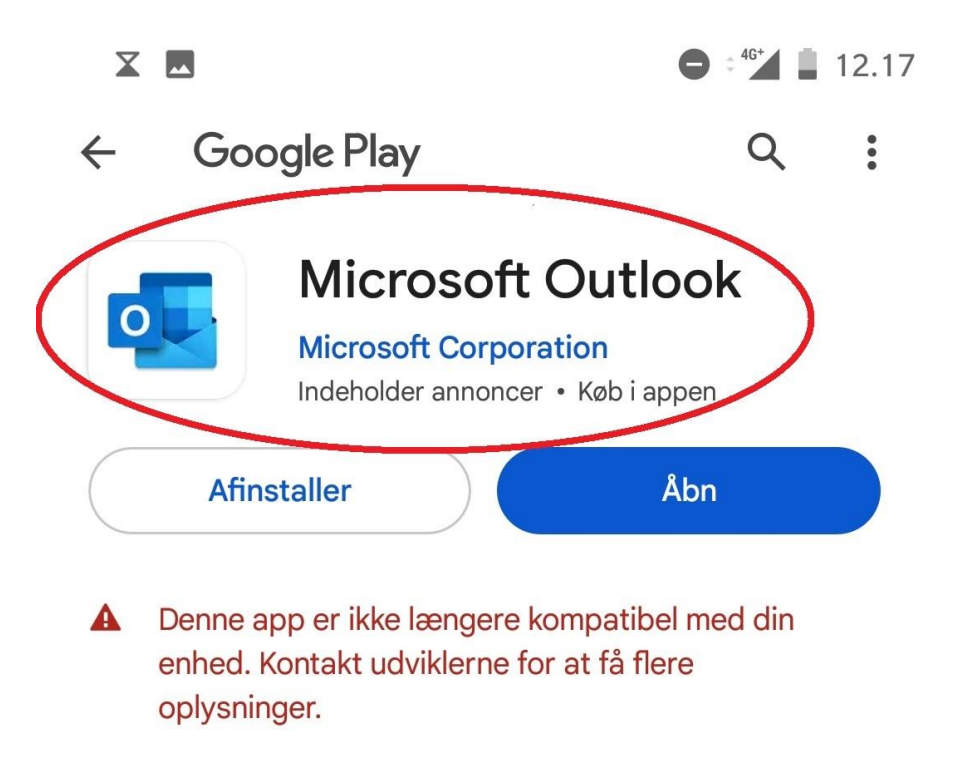

Når du har fundet appen, skal du installere den på din telefon ved at trykke "Installer".

Herefter kan du åbne appen og logge på din mail, men det er vigtigt, at du tilføjer din konto som enten en Office 365 eller Exchange konto. (se nedenfor).

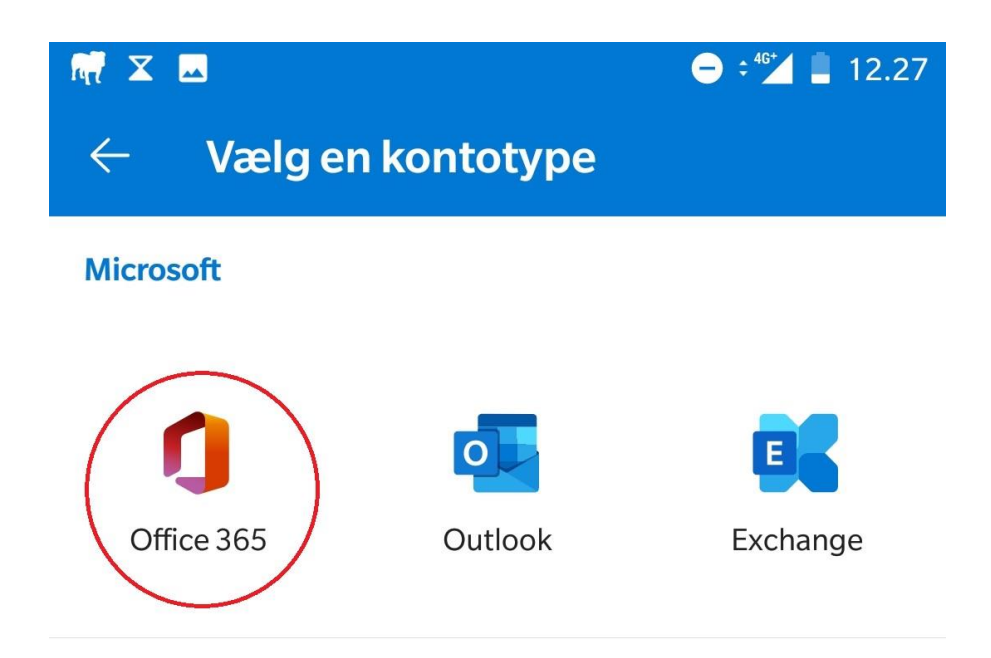

Vi anbefaler, at du vælger på den mulighed, som hedder Office 365, da dette er en mere simpel indgang til din nye konto. Herefter logger du på med din e-mail-adresse og kode.

#### Du har også adgang til online-versionerne af Word, Excel, Teams og OneDrive

Når du er logget ind, lander du automatisk i din Outlook konto, men udover Outlook har du også adgang til Microsoft Teams, PowerPoint, Excel, Word, samt onlineversionen af OneDrive.

Udover at få adgang til Outlook, kan du også bruge programmerne Word, Excel, Teams og OneDrive i en online version. Disse kan du tilgå fra Outlook ved at klikke på prikkerne formet som en firkant i øverste venstre hjørne af din skærm.

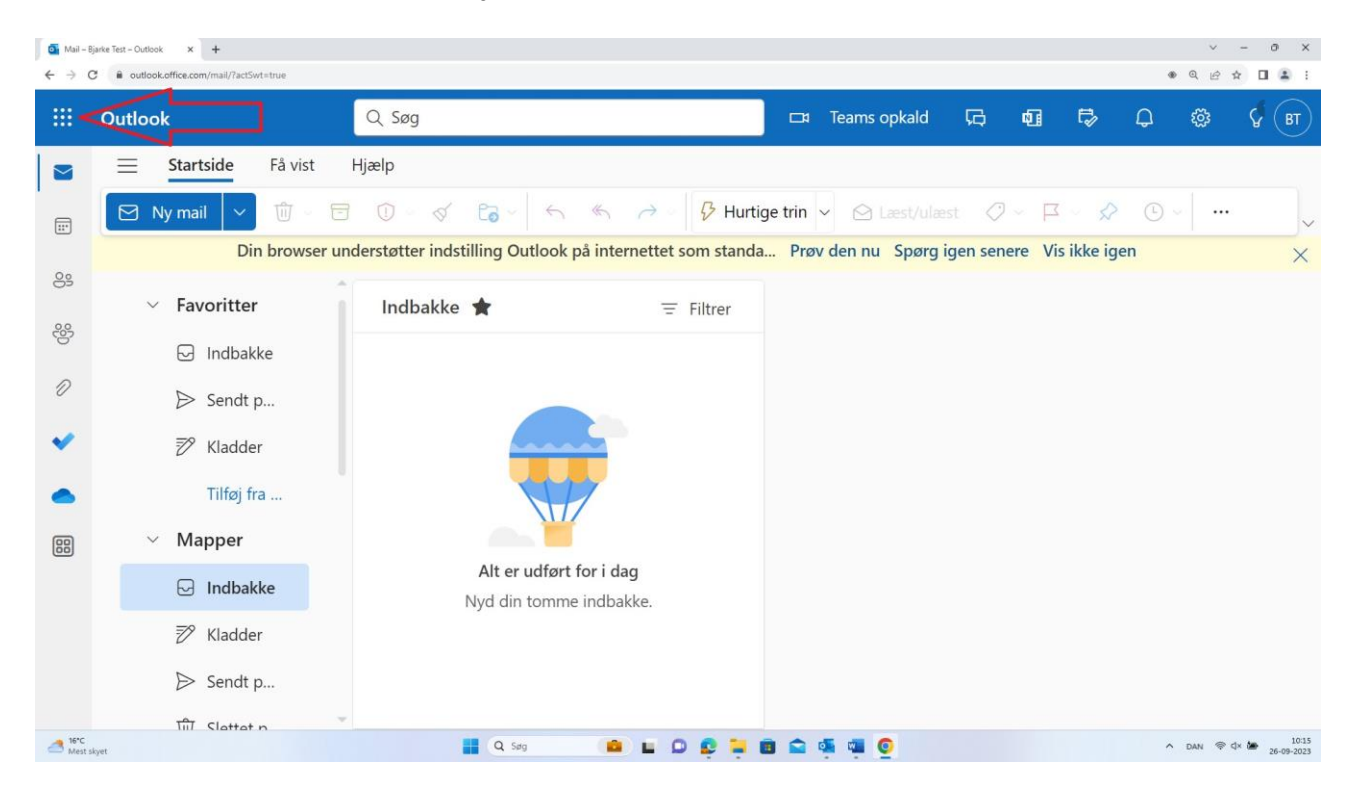

Når du har klikket på prikkerne, dukker de forskellige apps op i venstre side af din  $skærm.$ 

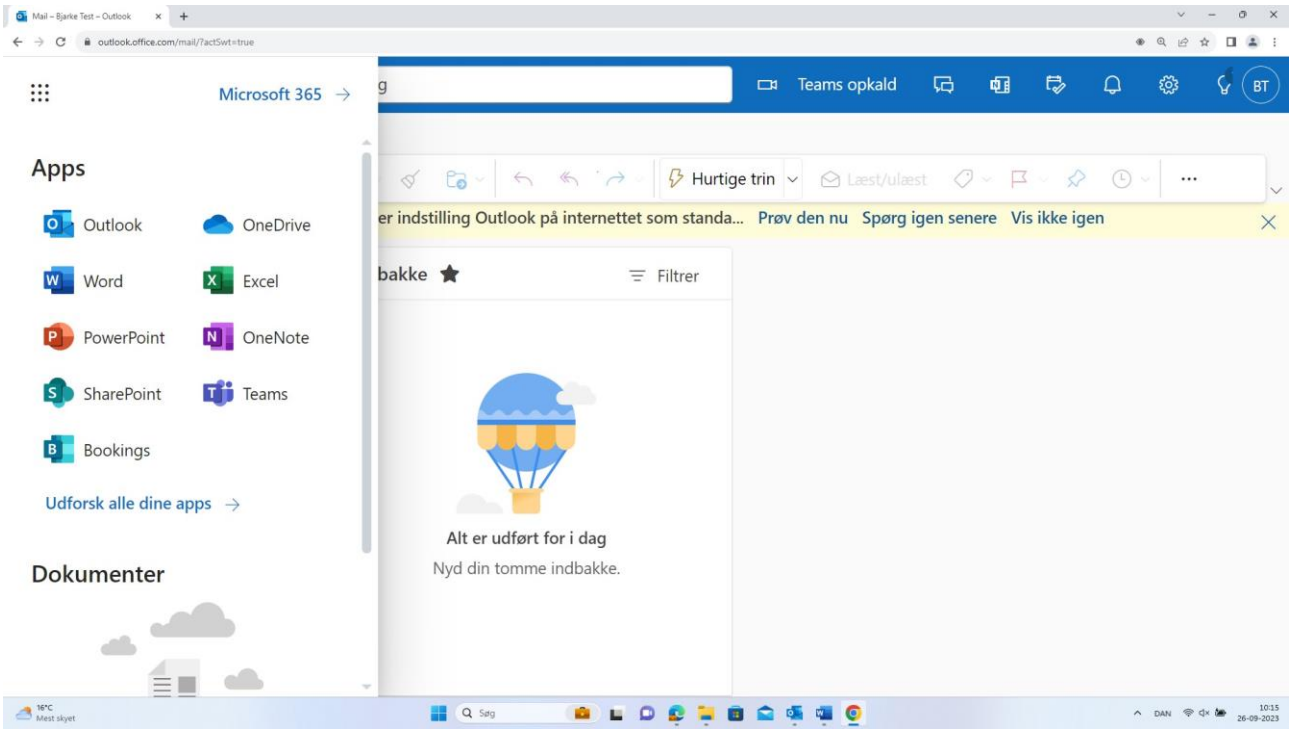

# Spørgsmål og svar

# Hvad gør jeg, hvis jeg glemmer min kode?

Hvis du glemmer din kode, skal du trykke på linket "glemt kode". Herefter modtager du en kode på din mobil. Indtast koden for at oprette en ny personlig kode.

# Får jeg stadig den post, jeg plejer?

Det er hensigten, at du fremover kun vil modtage de mails, som er relevante for dig. F.eks. vil du kun modtage mails om sager mv. fra den kommune, hvor du er kommunekoordinator. Som formand har du dog mulighed for at få videresendt mails fra alle kommuner i dit lokale friluftsråd, hvis du har ønske om det.

Sekretariatet hjælper med at kontakte kommuner og andre relevante myndigheder, så de har jeres nye adresser.

## Hvad sker der med den gamle post?

Din nye indbakke indeholder kun de mails, der er sendt direkte til den. Du skal derfor videresende de mails, som du fortsat har brug for, fra den gamle fælles postkasse. Af hensyn til GDPR-reglerne må du kun videresende nødvendige og relevante mails.

Fremover bliver mails automatisk slettet efter fem år, så husk at gemme relevante mails i OneDrive eller på din computer.

# Hvad sker der, hvis jeg træder ud af bestyrelsen?

Hvis du træder ud af bestyrelsen i dit lokale friluftsråd, bliver din mailkonto lukket og alle mails bliver automatisk slettet. Sletningen sker inden for en måned efter du er stoppet i bestyrelsen.

## Har du brug for hjælp?

Har du brug for teknisk support eller sparring, så tag endelig fat i sekretariatet. I den kommende tid vil du også få tilbud om at deltage i forskellige supportsessions på teams, så vi sikrer, at alle kan komme ombord med deres nye mailadresse på en god og effektiv måde.